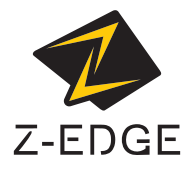

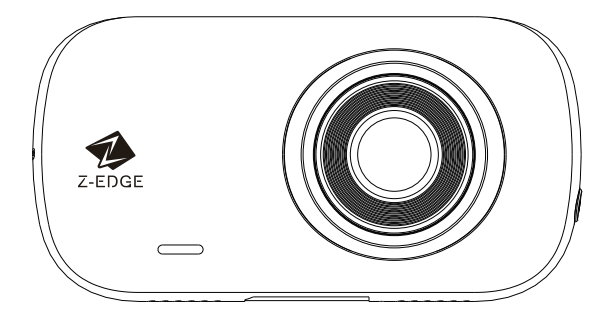

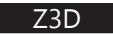

USER GUIDE BEDIENUNGSANLEITUNG

## CONTENTS / INHALTSVERZEICHNIS

English 1

Deutsch 28

#### TABLE OF CONTENTS

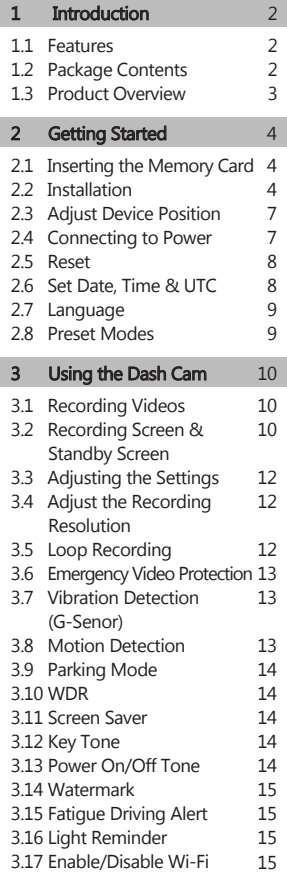

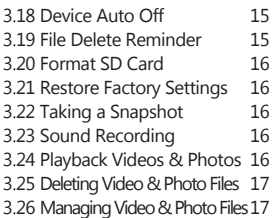

3.27 GPS & Z-EDGE Multimedia Player 18

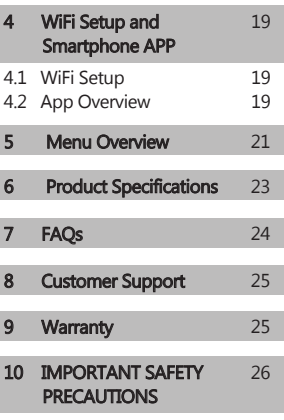

FCC STATEMENT 27

### 1 Introduction

Thank you for purchasing Z-EDGE Z3D 2K WiFi GPS Dual Dash Cam. Please read this manual carefully before using this product. Keep this manual for future reference.

### 1.1 Features

- Dual Recording 1440P+1080P Resolution
- 2.7" LCD Color Screen
- Un to 155 Degrees Wide Angle Lens
- WiFi Connection & Smartphone App
- Built-in GPS Logger
- Built-in G-Sensor
- Audio Recording
- Parking Mode
- Motion Detection
- Support up to 256GB Micro SD Memory Card (Not included)

# 1.2 Package Contents

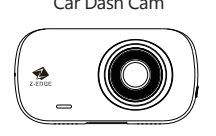

Car Charger & USB Charging Cable USB Data Cable User Guide

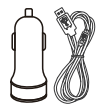

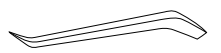

Car Dash Cam Car Mount with Built-in GPS

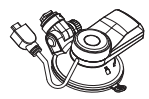

-2-

Warranty Card

Rear Camera & 20ft Connecting Cable

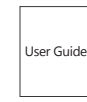

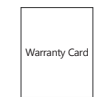

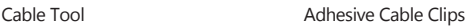

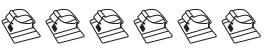

### 1.3 Product Overview

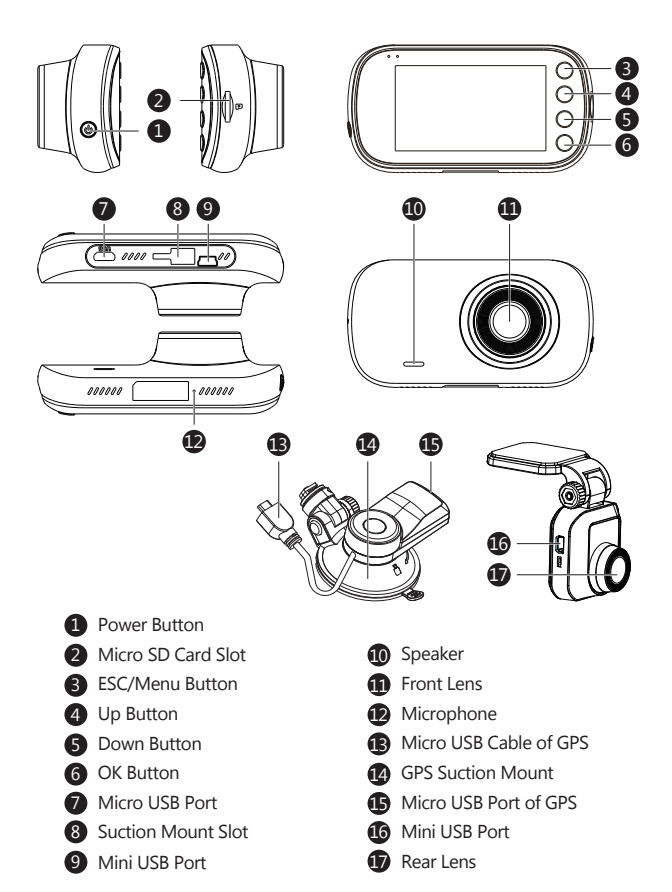

# 2 Getting Started

### 2.1 Inserting the Memory Card

Insert the memory card, with the pins facing towards the back of the device, until it clicks into place.

#### **Please Note:**

- This package does not include Micro SD card.
- We recommend Samsung EVO Plus Micro SD card.
- Supports Micro SDXC cards up to 256GB (Class 10 or above).

#### $\land$  Warning:

We recommend that you format the memory card in the dash cam directly before use. Setting>Format SD Card. Please note that all data saved on the memory card will be deleted after formatting.

### Remove Memory Card

Push the edge of the memory card inward until you feel it click, then allow it to push out until you can remove it from the slot.

#### Note:

• Do not remove or insert the memory card while the device is powered on this may damage the memory card.

### 2.2 Installation

Please follow the below instructions for mounting your dash cam to the windshield of your vehicle:

#### Front Camera Installation

1. Slide the GPS suction mount into the slot on top of the device until a click sound is heard.

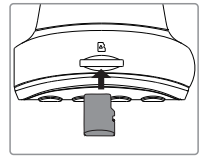

- 2. Connect the dash cam to the power outlet in your car. (see 2.4)
- 3. Turn the camera on, whilst looking at the display screen, find a suitable location for installing your dash cam on your windshield.

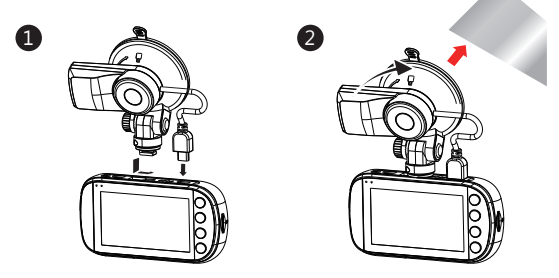

- 4. Press the suction mount firmly against your windshield, and rotate the lever clockwise (12 o'clock) to secure.
- 5. Use the hand tool provided to tuck the power cable into the headliner.
- 6. In most cases, the power cable can be tucked behind the rubber trim along the A-pillar and door frame, use the hand tool provided or gently tug on the rubber trim to remove it to make room for the power cable. The rubber trim can be replaced after using the hand tool. In rare cases, it may be necessary to remove the A-pillar cover.

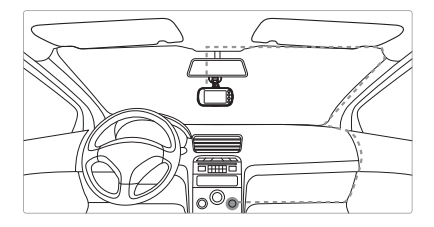

- 7. Trace the cable down the side of the door frame to the floor of the vehicle. Then lift the carpet in the passenger side foot-well and trace the cable beneath this.
- 8. Alternatively, route the power cable down the door frame and tuck it behind/ below the glove box. Use the cable clips if required.
- 9. Bring the cable out by the center console to the lighter/auxiliary power socket.

### Rear Camera Installation

- 1. Connect one end of the Mini USB cable into the Mini USB Port (9) on the dash cam. Connect the other end into the Mini USB Port (16) on the rear cam.
- 2. Turn on the dash cam. The rear-lens view will automatically appear on the display screen in Dual format (PiP).

Tip: To view full-screen, press the 'Down' button (5) to switch while in Standby mode (no recording). Or enter the Setting menu and find [Display] to select different display views.

- 3. Whilst looking at the display screen and without removing the adhesive backing, find a suitable location for installing your rear cam on your rear windshield.
- 4. Having found a suitable location on your rear windshield, peel off the protective plastic backing from the adhesive mount. Press firmly against your rear windshield to secure.
- 5. For a more organized car environment, the rear cam USB cable can be routed as indicated by the dashed line in the diagram.

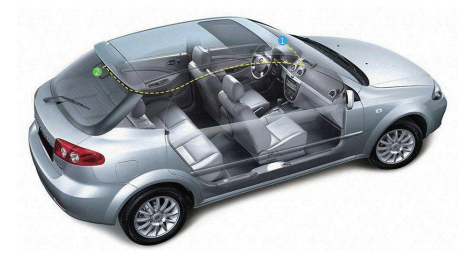

#### Note:

• Consult your vehicle's technical manual or consult a professional if you are not sure how to remove interior panels.

#### $\triangle$  WARNING:

Do not install the device on a tinted window - doing so may damage the tint film.

# 2.3 Adjust Device Position

- 1. Loosen the nut to swivel the device vertically. Click into place and secure by tightening the nut.
- 2. Swivel the device horizontally for a clear view.

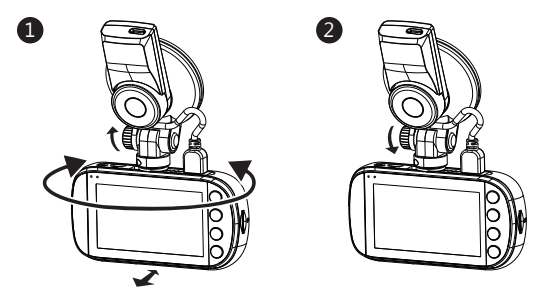

# 2.4 Connecting to Power

Use only the supplied USB car charger to power the dash cam and charge the built-in battery.

- 1. Slide the GPS Suction Mount into the slot on top of the dash cam until a click sound is heard.
- 2. Plug the Micro USB Cable of GPS (13) into the dash cam's Micro USB Port (7).
- 3. Plug one end of the USB charging cable into the Micro USB Port of GPS (15).
- 4. Plug the other end into the USB car charger, and insert the charger into your vehicle's cigarette lighter socket.

### Automatic Power

- Once the vehicle's engine is switched on, the dash cam will automatically power on.
- When the vehicle engine is switched off, the dash cam will automatically save the recording and power off within 5 seconds.

### Manual Power

- To manually turn on the dash camera , press and hold the **Power Button** for 3 seconds.
- To manually turn off the dash camera, press and hold the **Power Button** for 3 seconds.

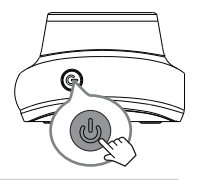

### $\triangle$  WARNING:

If the environment reaches 115-degrees Fahrenheit or above, the car charger may stop charging the dash cam battery.

This is characteristic of a Lithium battery and is not a malfunction.

### 2.5 Reset

If the dash cam does not respond or crash, long press the **Power button** (1) until the dash cam turns off.

# 2.6 Set Date, Time & UTC

Before using the device, we recommend you set the correct date and time:

- 1. If the dash cam is recording, press the ' $OK$ ' button (6) to stop recording and enter Standby Mode.
- 2. Press the 'Menu' button (3) to enter the Setting menu.
- 3. Press the 'Up' and 'Down' buttons (4&5) to select [Time Setup] and press 'OK' button (6) to enter.
- 4. Press the 'Up' and 'Down' buttons (4&5) to adjust the value and then press 'OK' button (6) to confirm and move to the next field.
- 5. Set the correct UTC, the GPS function can automatically correct the time.
- 6. With all fields correct, press the ' $OK$ ' button (6) to save and exit the menu.

#### Note:

- Date/Time settings may automatically reset themselves if the battery is completely drain.
- You must set the correct UTC, otherwise the date and time will be incorrect.

# 2.7 Language

The language can be set from the language menu.

- 1. If the dash cam is recording, press the 'OK' button (6) to stop recording and enter Standby Mode.
- 2. Press the 'Menu' button (3) to enter the Setting menu.
- 3. Use the 'Up' and 'Down' buttons (4&5) to find the language menu.
- 4. Press the 'OK' button (6) to confirm.
- 5. Press the 'Up' and 'Down' buttons (4&5) to choose the desired language and then press the 'OK' button (6) to confirm the option.
- 6. The 'Menu' button (3) can be used to return from the menu. Settings > Language >English / Chinese / German / Japanese

# 2.8 Preset Modes

There are four preset modes for different driving scene, standard, daily drive, scenic drive and park. These aim to offer the optimum settings for the best video recording in each of these instances.

You can choose to enable any one of these modes from the settings menu.

Setting > Scenario Mode > Standard / Drive / Scenic / Park

| Menu                   | Options                            | Standard    | <b>Drive</b> | Scenic                      | Park         |
|------------------------|------------------------------------|-------------|--------------|-----------------------------|--------------|
| Resolution             | 1440P+1080P.1080P+1080P            | 1440P+1080P | 1440P+1080P  | 1440P+1080P                 | 1440P+1080P  |
| Loop Recording         | 1 Min/3Mins/5Mins                  | 3 Mins      | 3 Mins       | 5 Mins                      | 1 Min        |
| Car Monitoring         | Off/Parking Mode<br>/Motion Detect | Off         |              | Parking Mode   Parking Mode | Parking Mode |
| GPS                    | On/Off                             | On          | On           | On                          | On           |
| <b>WDR</b>             | On/Off                             | On          | On           | On                          | On           |
| G-Sensor               | Off/Low/Medium/High                | Medium      | Medium       | Low                         | High         |
| Screen Saver           | 1 Min/3Mins/5Mins<br>/Always On    | 3 Mins      | 1 Min        | Always On                   | 1 Min        |
| Watermark              | On/Off                             | On          | On           | Off                         | On           |
| WiFi                   | On/Off                             | On          | On           | On                          | On           |
| Device Auto Off        | Off/1Min/3Mins/5Mins               | 1 Min       | 1 Min        | 3 Mins                      | 1 Min        |
| Sound Recording On/Off |                                    | On          | On           | On                          | On           |

# 3 Using the Dash Cam

### 3.1 Recording Videos

With a Micro SD card inserted and the dash cam connected to power, when the car engine is switched on, the dash cam will automatically turn on and start recording. When the car engine is switched off, the dash cam will automatically save the recording and turn off within 5 seconds.

Alternatively, press the 'OK' button(6) to stop/start video recording manually.

### 3.2 Recording Screen & Standby Screen

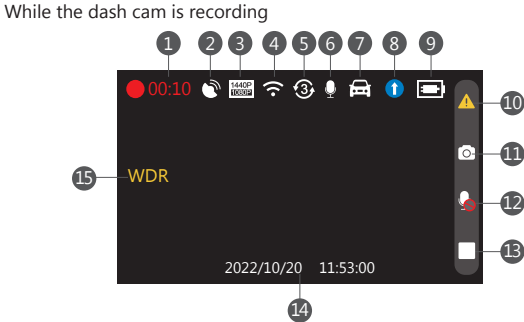

While the dash cam is in standby (Not recording)

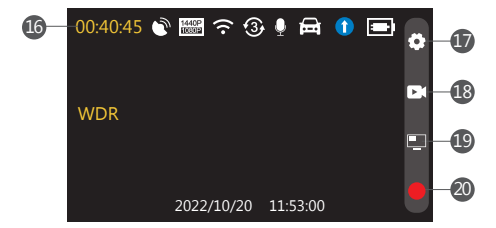

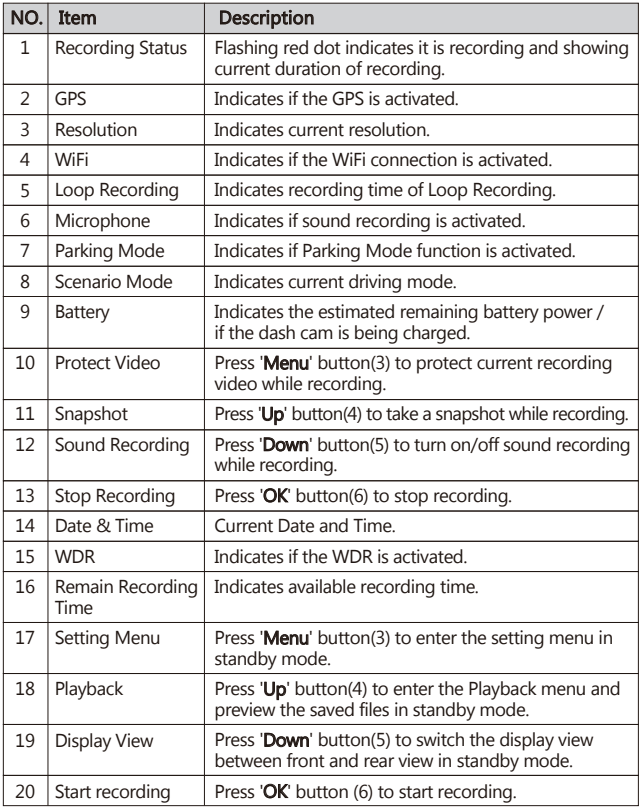

# 3.3 Adjusting the Settings

Customize the video recording and other general settings via the on-screen display (OSD) menus:

If the dash cam is recording, press the ' $OK$ ' button (6) to stop and enter Standby Mode.

- 1. Press the 'Menu' button (3) to enter the Settings menu.
- 2. Press the 'Up' and 'Down' buttons (4&5) to select a menu option and press the 'OK' button (6) to enter the selected menu.
- 3. Press the 'Up' and 'Down' buttons (4&5) to select the desired setting and press the 'OK' button (6) to confirm the setting.
- 4. From the Settings menu, press the 'Menu' button (3) to exit the menu.

# 3.4 Adjust the Recording Resolution

The resolutions can be adjusted in the general settings.

The Z3D dash cam supports 1440P and 1080P for front cam recording and 1080P for rear cam recording.

The rear cam options will only be shown when the rear cam is connected to the front cam.

#### Front Cam only:

#### Settings > Resolution > 1440P / 1080P

Front and Rear Cam Connected:

#### Settings > Resolution > 1440P+1080P / 1080P+1080P

# 3.5 Loop Recording

Videos are recorded and saved to the memory card in set intervals. Once the memory card is full, Loop Recording automatically overwrites the earliest unprotected saved file. This prevents long duration video clips from being lost in a single overwrite. Video files can be saved to the memory card in 1, 3 or 5 minute intervals:

### Settings > Loop Recording > 1 Min / 3 Mins / 5 Mins

# 3.6 Emergency Video Protection

If G-Sensor is enabled and senses an unusual impact or collision the dash cam will automatically protect the currently recorded video from being overwritten. An EMR icon appears top left to signify the current recording is protected. To manually protect a video file during a recording, press the 'Menu' button  $(3)$  once.

# 3.7 Vibration Detection (G-Senor)

The Vibration Detection feature senses for unusual impacts or collisions detected by the built-in G-Sensor.

It automatically triggers the **Emergency Video Protection**.

Set the sensitivity to automatically trigger these features with smaller or larger vibrations (feature can also be turned Off).

G-Sensor sensitivity can be adjusted from:

#### Settings > G-Sensor > Off / Low / Medium / High

### 3.8 Motion Detection

A prerequisite for Motion Detect function is that the dash camera is in power on status. Once the dash cam is power off, this function will not work. With Motion Detection enabled, once no motion is detected by the front camera in 5 minutes, the dash cam will stop recording and enter standby mode, the screen will turn off at the moment.

The camera will start recording for 30 seconds when motion is detected by the front camera. The screen remains off, a flashing red LED indicates recording. Once no further motion is detected within 30 seconds, video recording will automatically pause and the dash cam enters standby mode again. The screen remains off.

Once the dash cam detects position or speed change by GPS, or vibration/collision by G-Sensor for more than 3 seconds, it will exit Motion Detect function and enter normal Loop Recording mode.

Enable/disable feature:

#### Settings > Car Monitoring > Motion Detect

# 3.9 Parking Mode

Enable Parking Mode feature for the dash cam to continue monitoring your vehicle for unusual impact or collision when the engine is turned off and parked.

If a vibration is detected, the dash cam will automatically turn on and start recording. Approximately 30 seconds after the motion or vibration is finished, the dash cam will automatically return to monitoring mode. All recordings are automatically protected from being overwritten.

#### Settings > Car Monitoring > Parking Mode

# 3.10 WDR

Wide Dynamic Range (WDR) technology compensates for extreme light and dark spots, balancing exposure to produce a clear image.

This feature is particularly useful for night driving where an image can include both dark spots and extreme light spots produced by street lamps or headlights.

#### Settings > WDR > Off / On

### 3.11 Screen Saver

Enable the **Screen Saver** feature for the LCD display to automatically turn off and only display Time on it. This prevents the screen from being a distraction to the driver. This feature can be set to Always On, 1 Min, 3 Mins, 5 Mins. Set the feature to 'Always On' to keep the screen always on while recording.

Settings > Screen Saver > Always On / 1 Min / 3 Mins / 5 Mins

# 3.12 Key Tone

Enable the Key Tone function to have a chime sound when pressing the keys on the dash camera.

### Settings > Key Tone > Off / On

# 3.13 Power On/Off Tone

You can enable and disable the Startup sound.

#### Settings > Power On/Off tone > On / Off

# 3.14 Watermark

Enable the logo or date and time stamp to have them appear on your video clips and pictures you can activate them in the menu.

### Settings > Watermark > On / Off

# 3.15 Fatigue Driving Alert

The dash cam has a Fatigue Driving Alert function, it can be turned off or set to 1, 2 or 4 hours to remind the driver to take a break on longer journeys.

### Settings > Driver Fatigue Alarm > Off / 1 hour / 2 hours / 4 hours

# 3.16 Light Reminder

The Light Reminder can be set to remind the driver to turn on the vehicles headlights. This is calculated from a light sensor built into the dash cam.

#### Settings > Light Reminder > On / Off

# 3.17 Enable/Disable Wi-Fi

With the Wi-Fi feature enabled the Android/iOS app can be used on your supported devices to view video recordings and images. (See 4 & 4.1)

### Settings > WiFi > On / Off

# 3.18 Device Auto Off

Enable the Device Auto Off feature for the dash cam to automatically turn off when recording without being connected to a power source.

This can be set to Off, 1 Min, 3 Mins, 5 Mins. To disable this function, set to Off. Settings > Device Auto Off > Off / 1 Min / 3 Mins / 5 Mins

# 3.19 File Delete Reminder

Remind you to delete the protected videos to free up more capacity for normal recordings.

#### Settings > File Delete Reminder > On / Off

## 3.20 Format SD Card

If you want to delete all saved files, you can format the memory card. Before formatting the memory card, please save the required files to you computer. Once the memory card is formatted, none of the files can be recovered.

#### Settings > Format SD Card

#### Note:

• We recommend that you format the memory card directly in the dash cam before the first use.

### 3.21 Restore Factory Settings

Reset the dash cam to factory default settings.

#### Settings > Restore Factory Settings

# 3.22 Taking a Snapshot

To take a Snapshot press the 'Up' button (4) when the dash cam is powered on and recording.

# 3.23 Sound Recording

When the dash cam is recording the **Sound Recording** function can be enabled or disabled by pressing the 'Down' button (5).

### 3.24 Playback Videos & Photos

- 1. If the dash cam is recording, press the ' $OK$ ' button (6) to stop recording and enter Standby Mode.
- 2. Press the 'Down' button (5) to enter Playback Mode.
- 3. Press the 'Up' and 'Down' buttons (4&5) to select between Normal Video, Emergency File or Photo. Press the 'OK' button (6) to select or press the 'Menu' button (3) to return to Recording Screen.
- 4. Press the 'Up' and 'Down' buttons (4&5) to choose the file to preview and 'OK' button (6) to select.
- 5. Press the 'Menu' button (3) to return / pause the preview.
- 6. Press the 'Menu' button (3) again to return to the Playback menu.

### 3.25 Deleting Video & Photo Files

- 1. Go to the Playback menu (see 3.24).
- 2. Navigate to the file you wish to manage and press the 'OK' button (6) to select.
- 3. Press the 'OK' button (6) to delete the file.
- 4. Press the 'Up' and 'Down' buttons (4&5) to select between Yes and No.
- 5. Use the 'OK' button (6) to confirm your choice.
- 6. Press the 'Menu' button (3) to return to the Playback menu.

### 3.26 Managing Video & Photo Files

#### Connecting to Computer

Connect the dash cam to a computer using the included shorter Micro-USB data cable. The dash cam will automatically power on and a USB icon will be displayed on the dash cam screen.

The contents of the Micro SD card will appear as a regular disk drive on your computer as if it were a USB flash drive. Browse as normal to view, play, copy and delete saved files.

#### Recorded videos and photo files are sorted into different folders:

- Z-EDGE Z3D > Event: Emergency videos automatically protected by Collision detection, Parking Mode or manually.
- Z-EDGE Z3D > Normal: Normal videos.
- Z-EDGE Z3D > Photo: Snapshots.

#### Recorded video and photo files are saved using the following naming rules:

 $\bullet$  Date  $\pm$  Time  $\pm$  Index  $\pm$  F / R

#### Note:

• F means front-view file, R means rear-view file.

# 3.27 GPS & Z-EDGE Multimedia Player

GPS can be enabled or disabled in:

### Settings > GPS > On / Off

With the connected GPS module, it can pinpoint the location of your car dash cam. Video recordings include GPS tracking data which records location, speed, time and other variables that can be viewed on Z-EDGE GPS Multimedia Player.

Follow the steps below to download and install the Multimedia Player:

- 1. Go to https://www.z-edge.com/pages/downloads to download the compatible GPS Multimedia Player.
- 2. Install GPS Multimedia Player on your computer.
- 3. Run the program and click 'Open File' to search and playback a video recording.

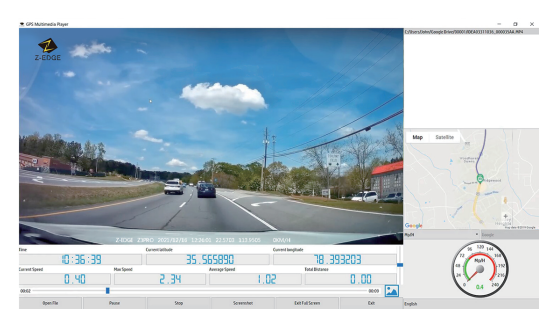

#### Note:

- Please make sure that the GPS module is correctly connected to the dash cam and power supply.
- Please make sure that GPS is always activated. When using it for the first time, it will take a few minutes to activate the GPS signal.
- For some places, the GPS signal reception is weak or unavailable, such as inside buildings, tunnels and areas that have overhead obstructions.
- The GPS Multimedia Player itself will not display the GPS data of the videos recorded by the rear cam. The GPS data will be shown directly in the recorded videos.

## 4 WiFi Setup and Smartphone App

## 4.1 WiFi Setup

- 1. Search for the **"Z-DashCam"** app on the Google Play Store (Android device) / Apple App Store (iOS device). Then download and install on your smartphone.
- 2. Check if the WiFi feature is enabled on the Z3D WiFi dash cam. (See 3.17).

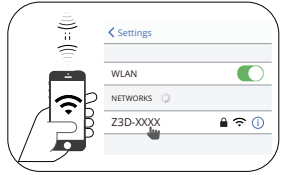

- 3. Open the WLAN settings on your smart phone and select the Z3D dash cam. The name is Z3D, followed by 4 characters. E.g. "Z3D-XXXX". If WiFi password is required, please enter **password: 12345678** Make sure it is connected successfully.
- 4. Open the "Z-DashCam" app on your smartphone.
- 5. In the App, click Connect DVR, then it will enter the recording screen.

### 1 2 9 8 3 10 B. ጪ 4 12 **A** ወ 15

### 4.2 App Overview

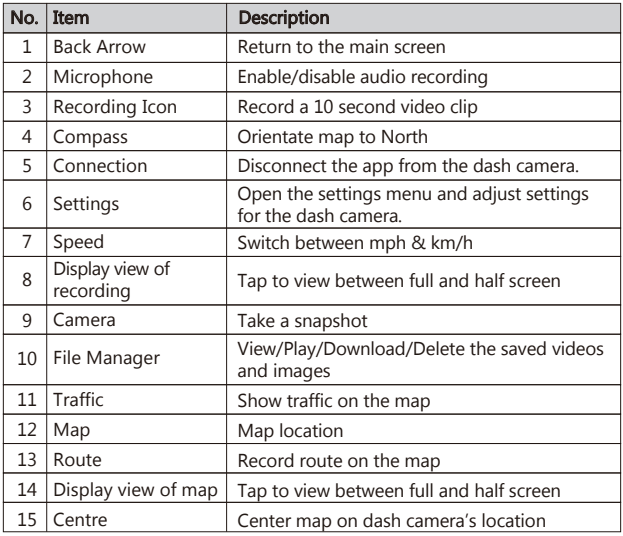

#### Note:

Some features may not available on Z3D.

If you have questions please contact Z-EDGE customer support via Email.

# 5 Menu Overview

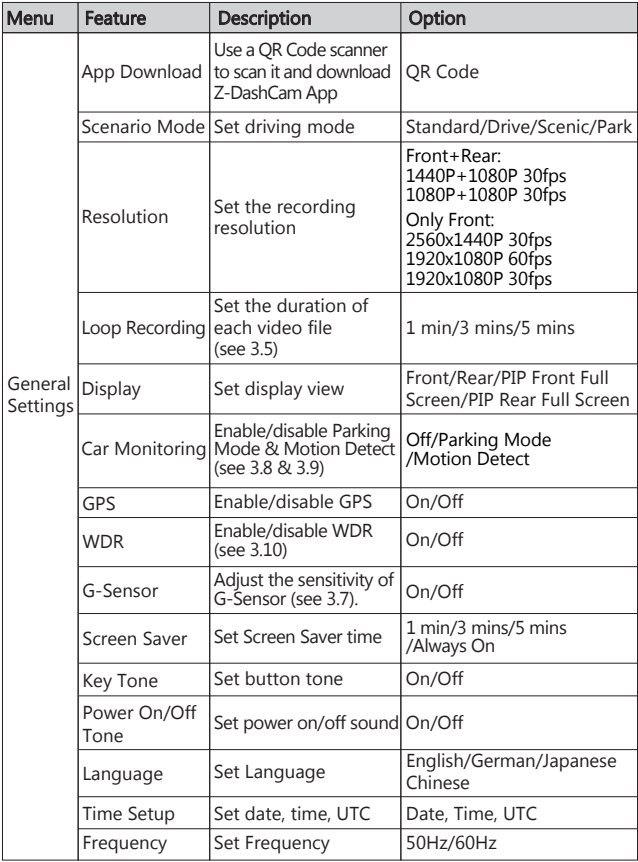

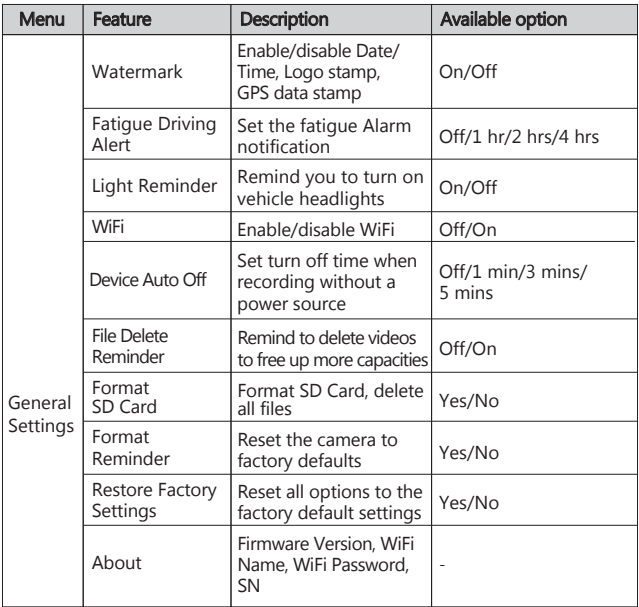

# 6 Product Specifications

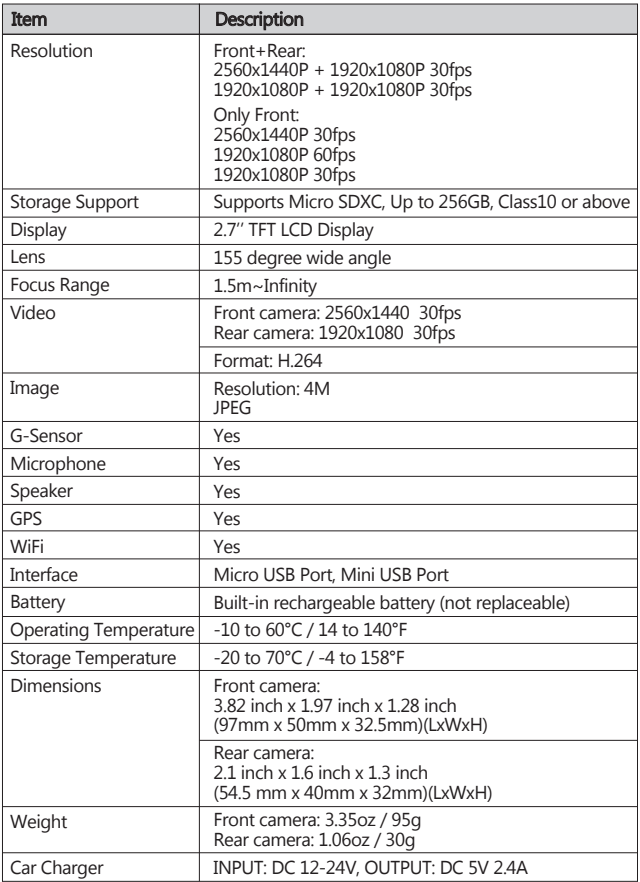

# 7 FAQs

#### Why does the dash cam keep asking Format SD card ?

- You need to format the SD card directly in the dash cam's setting menu before the first use.
- Please use only well-known brand SD cards. No-name cards are not compatible with our dash cam and can even damage the dash cam!

#### Why does the screen display Time Stamp after a few minutes while driving ?

• It enters screen saver, so as not to disturb driving, actually the cam is still recording (red LED indicator flashes). (See 3.11)

#### Why does the dash cam stop recording after some time?

• Your micro SD card may be full and need to be formatted before using again. 1440P HD videos are big in size and G-Sensor locked videos cannot be erased automatically. We recommend formatting your memory card every 14 days.

#### Why do you recommend Class 10 MicroSD card or above?

• 1440P HD video has a larger data flow and hence requires a MicroSD card with faster writing speed. If memory cards below Class 10 are used, they may cause the dash cam to freeze or other related video recording/erasing issues.

#### How do I record videos?

- All dash cams are programmed to automatically start recording when there is power connected and a memory card inserted and correctly formatted. When the engine is turned off, or power is disconnected, the dash cam will stop recording after 5 seconds.
- Manually start/stop recording by pressing the 'OK' button (6).

#### How long will the battery last after a full charge?

- The dash cam battery usually takes 2-3 hours to fully charge. Charging can happen simultaneously whilst the dash cam is plugged into the car USB charger and recording. The battery can last 5-10 minutes on a full charge depending on the model and environmental temperature.
- The built-in battery is only used for emergence file back up. The dash cam requires a constant power supply, please ensure that the car power supply continues to supply power while driving.

### 8 Customer Support

For customer support inquiries please contact: **support.us@z-edge.com**(US) **support@z-edge.com**(EU/Other) Or visit our website: **www.z-edge.com**

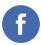

facebook.com/zeroedgeGA/ @zeroedgeGA

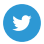

twitter.com/zeroedgeGA @zeroedgeGA

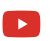

youtube.com/zeroedge @zeroedge

pinterest.com/zeroedgeGA @zeroedgeGA

Follow us to get the latest updates.

### 9 Warranty

Thank you for choosing Z-EDGE. Your satisfaction is always our first priority.

All Z-EDGE customers have a 30-day money back guarantee, to make sure your shopping experience is worry-free.

By default, the unit warranty-period is set to **12 months** from the unit-shipped date.

You can be corrected to **18 months** by registering your order and product in our official website within 30 days of receiving the product.

Product Registration URL:

### **www.z-edge.com/pages/register**

### 10 Important Safety Precautions

The content in this document is for information purpose and is subject to change without prior notice. We made every effort to ensure that this User Guide is accurate and complete. However, no liability is assumed for any errors and omissions that may have occurred. The manufacturer reserves the right to change the technical specifications without prior notice.

#### Notes on Installation

- 1. Install the device near the rear-view mirror to obtain the best open-field view. Do NOT install the Dash Cam in a location that will obstruct your required driving view.
- 2. Make sure that the lens is within the wiping range of the windscreen wiper to ensure a clear view even when it rains.
- 3. Do not touch the lens with your fingers. Finger grease may be left on the lens and will result in unclear videos or snapshots. Clean the lens on a regular basis.
- 4. Do not install the device on a tinted window. Doing so may damage the tint film.
- 5. Make sure that the installation position is not hindered by the tinted window.

#### **Caution**

- Use the authorized charger only.
- Never disassemble or attempt repair of this product. Doing so may damage the Dash Cam, cause electric shock and void your product warranty.
- Exposing the Dash Cam to open flames can cause an explosion.
- Due to local laws and vehicles safety considerations, do not manually operate the device while driving.
- Z-EDGE is NOT responsible for the loss of any data/content during operation.
- Before mounting, please check with the local DMV for the traffic laws of the location/method to mount appropriately.
- Audio recorded with the video may not be valid jurisdictional evidence, and it may be illegal to present such audio to the jury in some states.
- For some vehicles, DC power socket will keep the supply of power after the engine is turned off. To avoid car battery drain, please manually unplug the Dash Cam when the engine is turned off.

#### IMPORTANT:

 Before you start using the Dash Cam it is assumed that you agree to the above statements.

# **FCC Statement**

This equipment has been tested and found to comply with the limits for a Class B digital device, pursuant to Part 15 of the FCC Rules. These limits are designed to provide reasonable protection against harmful interference in a residential installation. This equipment generates, uses and can radiate radio frequency energy and, if not installed and used in accordance with the instructions, may cause harmful interference to radio communications. However, there is no guarantee that interference will not occur in a particular installation. If this equipment does cause harmful interference to radio or television reception, which can be determined by turning the equipment off and on, the user is encouraged to try to correct the interference by one or more of the following measures:

- Reorient or relocate the receiving antenna.
- Increase the separation between the equipment and receiver.
- Connect the equipment into an outlet on a circuit different from that to which the receiver is connected.
- Consult the dealer or an experienced radio/TV technician for help.

This device complies with Part 15 of the FCC Rules. Its operation is subject to the following two conditions: (1) This device may not cause harmful interference, and (2) this device must accept any interference received, including interference that may cause undesired operation.

FCC Caution: Any changes or modifications not expressly approved by the party responsible for compliance could void the user's authority to operate this equipment.

### **FCC RF Radiation Exposure Statement:**

- 1. This Transmitter must not be co-located or operating in conjunction with any other antenna or transmitter.
- 2. This equipment complies with RF radiation exposure limits set forth for an uncontrolled environment.
- 3. This equipment should be installed and operated with minimum distance 20cm between the radiator & your body.

### **Inhaltsverzeichnis**

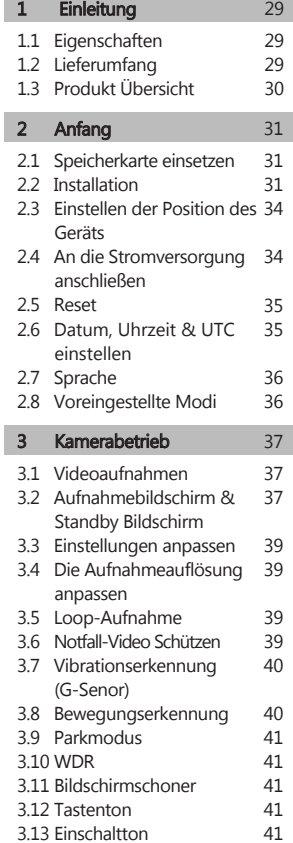

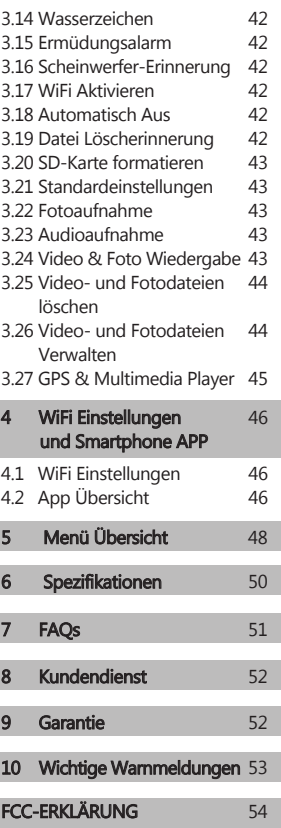

## 1 Einleitung

Vielen Dank, dass Sie sich für unsere Z-Edge Z3D 2K WiFi GPS Dual Dashcam entschieden haben. Bitte lesen Sie diese Bedienungsanleitung aufmerksam durch und bewaren Sie diese zum nachschlagen in der Zukunft auf.

# 1.1 Eigenschaften

- Dual Video Aufnahme Auflösung 1440P+1080P
- 2,7 Zoll LCD Bildschirm
- Bis zu 155 Grad Weitwinkelobjektiv
- WiFi Verbindung & Smartphone App
- Eingebauter GPS
- Eingebauter G-Sensor
- Audioaufnahme
- Park Modus
- Bewegungserkennung
- Unterstützt bis zu 256 GB Micro-SD-Speicherkarte (Nicht im Lieferunfang Enthalten)

# 1.2 Lieferumfang

Frontkamera Saugnapfhalterung Heckkamera & 6 Meter Verbindungskabel  $\sim$ <sup>1</sup> <sup>5</sup>5° <sup>w</sup>i<sup>d</sup> <sup>e</sup>-a<sup>n</sup>gl<sup>e</sup> <sup>l</sup>en<sup>s</sup>Kfz USB Ladegerät & USB Datenkabel Anleitung Garantiekarte USB Ladekabel User Guide Warranty Card Hebelwerkzeug kabelclips 慢慢慢慢慢 **Starting Company** 

# 1.3 Produkt Übersicht

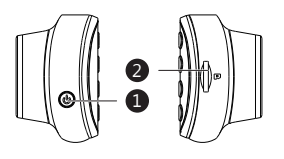

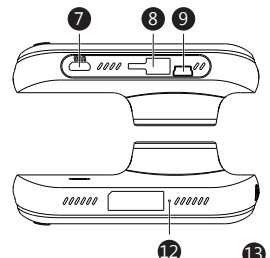

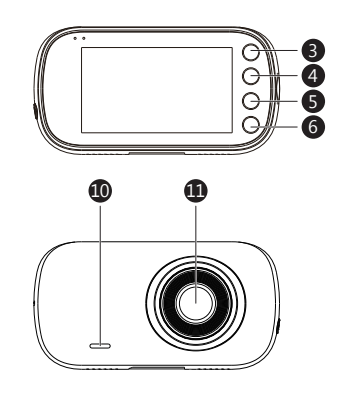

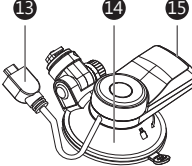

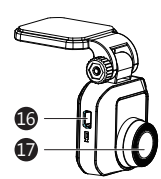

- Einschalttaste
- Micro SD Kartenschlitz
- Zurück/Menü-Taste
- Aufwärts-Taste
- Abwärts-Taste
- OK-Taste
- Micro USB Anschluss
- Saugnapfhalterung Anschluss
- Mini USB Anschluss (zur Heckkamera anschließen)
- Lautsprecher
- Frontkamera Objektiv
- Mikrofon
- Micro USB Kabel der Saugnapfhalterung
- Saugnapfhalterung
- Micro USB Anschluss des GPS
- Mini USB Anschluss der Heckkamera
- Heckkamera Objektiv

# 2 Anfang

### 2.1 Speicherkarte einsetzen

Setzen Sie die Speicherkarte mit den Goldkontakten in Richtung des Bildschirms ein. Schieben Sie die Speicherkarte soweit in den Schlitz, bis sie einrastet.

#### **Bitte beacten:**

- Dieses Paket enthält keine Micro SD Karte.
- Wir empfehlen die Samsung EVO Plus Micro SD Karte.
- Unterstützt Micro SDXC Karten bis zu 256 GB (Class 10 oder höher).

#### $\land$  WARNUNG:

Es wird empfohlen, die Speicherkarte vor der ersten Benutzung zu formatieren. Einstellungen > SD-Karte formatieren.

Bitte beachten Sie, dass alle auf der Speicherkarte gespeicherten Daten nach dem Formatieren gelöscht werden.

### Speicherkarte entnehmen

Drücken Sie vorsichtig auf die Speicherkarte, die Karte wird freigegeben und kann herausgezogen werden.

#### Beachten:

• Entfernen oder legen Sie die Speicherkarte nicht ein, während das Gerät eingeschaltet ist. Das könnte die Speicherkarte beschädigen.

### 2.2 Installation

Bitte befolgen Sie die folgenden Schritte zur Befestigung des Geräts an der Windschutzscheibe Ihres Fahrzeugs:

#### Installation der Frontkamera

1. Bringen Sie die Halterung am Gerät an. Schieben Sie ihn in dem Anschluss, bis diese einrastet.

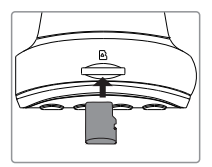

- 2. Schließen Sie die Dashcam mit dem Ladekabel an die Stromversorgung Ihres Autos an. (Siehe 2.4)
- 3. Schalten Sie die Frontkamera ein, während Sie auf den Bildschirm schauen, suchen Sie einen geeigneten Ort für die Installation Ihrer Dashcam an Ihrer Windschutzscheibe.

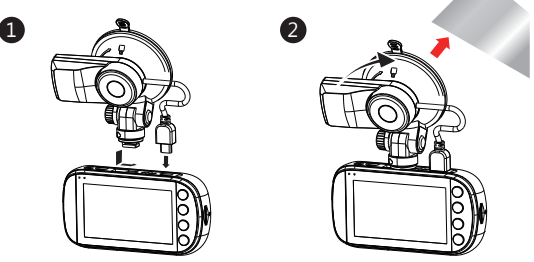

- 4. Drücken Sie den Saugnapf fest gegen die Windschutzscheibe und drehen Sie den Hebel im Uhrzeigersinn, um ihn fest zu befestigen.
- 5. Stecken Sie das Netzkabel mit dem mitgelieferten Hebelwerkzeug in den Dachhimmel.
- 6. In den meisten Fällen kann das Stromkabel hinter der Gummiabdeckung entlang der A-Säule und des Türrahmens verstaut werden. Verwenden Sie das mitgelieferte Hebelwerkzeug oder ziehen Sie vorsichtig an der Gummiabdeckung, um Platz für das Stromkabel zu schaffen. Die Gummiabdeckung kann nach Verwendung des Hebelwerkzeugs wieder angebracht werden. In seltenen Fällen kann es erforderlich sein, die A-Säulenabdeckung zu entfernen.

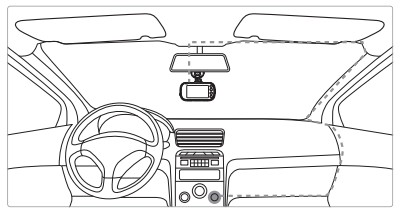

- 7. Verfolgen Sie das Kabel an der Seite des Türrahmens bis zum Boden des Fahrzeugs. Heben Sie dann den Teppich im beifahrerseitigen Fußraum an und verfolgen Sie das Kabel darunter.
- 8. Alternativ können Sie das Netzkabel entlang des Türrahmens verlegen und hinter/ unter das Handschuhfach stecken. Verwenden Sie bei Bedarf die Kabelclips.
- 9. Führen Sie das Kabel an der Mittelkonsole zur Zigarettenanzünder- / Zusatzsteckdose.

### Installation der Heckkamera

#### WARNUNG:

Bitte versuchen Sie, sich von der Radioantenne fernzuhalten. FM/UKW-Radiostörukönnen auftreten. Führen Sie bitte daher einen provisorischen Test vor dem Festeinbau durch!

- 1. Verbinden Sie die Frontkamera und die Heckkamera mit dem längsten Mini-USB Kahel
- 2. Schalten Sie die Kamera ein. Die Rückansicht wird automatisch auf dem Bildschirm im Dual (PiP)-Format angezeigt.

 TIPP: Um den Vollbildmodus anzuzeigen, drücken im Standby-Modus (keine Aufnahme) die Abwärts-Taste(5), um umzuschalten. Oder rufen Sie das Einstellungsmenü auf und suchen Sie nach [Anzeige], um verschiedene Anzeigeansichten auszuwählen.

- 3. Entfernen Sie nicht die Klebefolie der Heckkamera. Schauen Sie auf den Bildschirm und suchen Sie nach einer gewünschte Position für die Montage der Heckkamera an der Heckscheibe.
- 4. Nachdem Sie eine geeigneten Position an der Heckscheibe gefunden haben, ziehen Sie die Klebefolie von der Klebehalterung ab. Drücken Sie die Klebehalterung fest gegen die Heckscheibe, um die Heckkamera fest zu befestigen.
- 5. Für eine besser organisierte Autoumgebung kann das Mini-USB Kabel so verlegt werden, wie es durch die gestrichelte Linie im Diagramm angezeigt wird. Stecken Sie das Kabel mit dem Hebelwerkzeug hinter die Autopaneele oder den Dachhimmel.

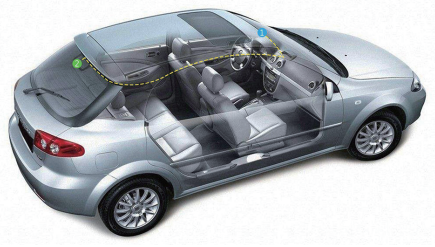

Anmerkung: Schlagen Sie im technischen Handbuch Ihres Fahrzeugs nach oder wenden Sie sich an einen Fachmann, wenn Sie sich nicht sicher sind, wie die Innenverkleidungen entfernt werden.

### A WARNUNG:

Installieren Sie das Gerät nicht an einer getönten Windschutzscheibe. Dadurch könnte die Tönungsfolie beschädigt werden.

### 2.3 Einstellen der Position des Geräts

- 1. Lösen Sie die Kunststoffmutter, um das Gerät zu schwenken. Wenn die Position fixiert werden soll, muss die Mutter einfach wieder festgeschraubt werden.
- 2. Schwenken das Gerät horizontal für eine klare Sicht.

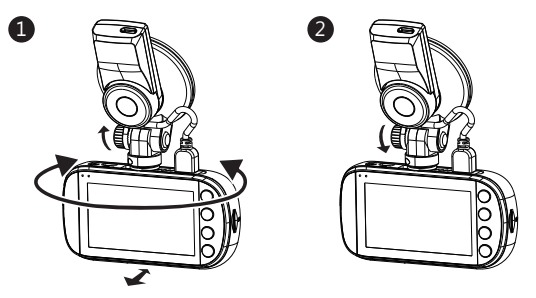

### 2.4 An die Stromversorgung anschließen

Verwenden Sie nur das mitgelieferte Kfz USB-Ladegerät, um die Dashcam mit Strom zu versorgen und den eingebauten Akku aufzuladen.

- 1. Schieben Sie die GPS-Saugnapfhalterung in den Schlitz oben auf der Frontkamera, bis ein Klickgeräusch zu hören ist.
- 2. Stecken Sie das Micro USB Kabel der Saugnapfhalterung (13) in den Micro USB Anschluss (7) der Frontkamera.
- 3. Stecken Sie ein Ende des USB-Ladekabels in den Micro USB Anschluss des GPS (15).
- 4. Stecken Sie das andere Ende in das Kfz USB-Ladegerät und stecken Sie das Ladegerät in den Zigarettenanzünder Ihres Fahrzeugs.

### Automatisches Ein/Aus

- Wenn der Fahrzeugmotor eingeschaltet ist, schaltet sich die Dashcam automatisch ein.
- Wenn der Fahrzeugmotor ausgeschaltet wird, speichert die Dashcam automatisch die Aufnahme und schaltet sich innerhalb von 5 Sekunden ab.

### Manuelles Ein/Aus

- Um die Dashcam manuell einzuschalten, halten Sie die Einschalttaste(1) 3 Sekunden lang gedrückt.
- Um die Dashcam manuell auszuschalten, halten Sie die Einschalttaste(1) 3 Sekunden lang gedrückt.

### $\land$  WARNUNG:

Wenn die Innenraumtemperatur im Auto 45 Grad Celsius oder höher erreicht,

stoppt das Autoladegerät möglicherweise, den Akku der Kamera aufzuladen. Dies ist eine der Eigenschaften von Lithium-Batterie und ist keine Fehlfunktion.

### 2.5 Reset

Wenn die Dashcam nicht reagiert oder abstürzt, drücken Sie lange auf die Einschalttaste (1), bis sich die Dashcam ausschaltet.

# 2.6 Datum, Uhrzeit & UTC einstellen

Bevor Sie diese Dashcam verwenden, empfehlen wir Ihnen, das richtige Datum und die richtige Uhrzeit einzustellen:

- 1. Wenn die Dashcam aufnimmt, drücken Sie kurz die OK-Taste(6), um die Aufnahme zu stoppen und den Standby-Modus aufzurufen.
- 2. Drücken Sie die Menü-Taste(3), um das Einstellungen Menü aufzurufen.
- 3. Drücken Sie die Aufwärts- und Abwärts-Tasten(4&5), um Datum&Uhrzeit auszuwählen, und drücken Sie die OK-Taste(6) zur Bestätigung.
- 4. Stellen Sie den Wert mit den Aufwärts- und Abwärts-Tasten(48.5) ein und bestätigen Sie mit OK-Taste(6), um zum nächsten Feld zu gelangen.
- 5. Wenn alle Felder korrekt sind, drücken Sie die OK-Taste(6), um zu speichern und das Menü zu verlassen.

### WARNUNG:

Die Datum/Uhrzeit Einstellungen können sich automatisch zurücksetzen, wenn die Batterie vollständig entladen ist. Um die korrekte Uhrzeit sicherzustellen, müssen Sie die Uhrzeit auf Ihre lokale Zeitzone einstellen.

# 2.7 Sprache

Die Sprache kann über das Sprachmenü eingestellt werden.

- 1. Drücken Sie die Menü-Taste(3), um das Einstellungen Menü aufzurufen.
- 2. Drücken Sie die Aufwärts- und Abwärts-Tasten(48.5), um Sprache auszuwählen.
- 3. Drücken Sie die OK-Taste(6) zur Bestätigung.
- 4. Drücken Sie die Aufwärts- und Abwärts-Tasten(4&5), um die gewünschte Sprache auszuwählen. Drücken Sie die OK-Taste(6) zur Bestätigung.
- 5. Drücken Sie die Menü-Taste(3), um zum Einstellungsmenü zurückzukehren. Einstellungen > Sprache > Englisch / Chinesisch / Deutsch / Japanisch

### 2.8 Voreingestellte Modi

Es gibt vier voreingestellte Modi für das standarde Fahren, das tägliche Fahren, das szenische Fahren und Parken. Diese zielen darauf ab, in jedem dieser Fälle die optimalen Einstellungen für die beste Videoaufnahme zu bieten.

Sie können einen dieser Modi über das Einstellungsmenü aktivieren.

#### Einstellungen > Szenenmodus > Standard / Fahren / Szenisch / Parken

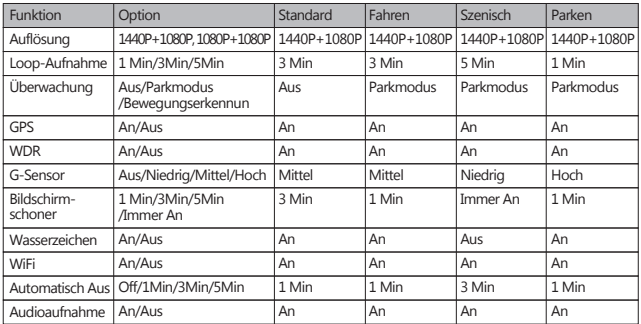

### 3 Kamerabetrieb

### 3.1 Videoaufnahmen

Wenn eine Speicherkarte eingelegt hat und die Dashcam an die Stromversorgung angeschlossen ist, schaltet sich die Dashcam beim Einschalten des Automotors automatisch ein und beginnt mit der Videoaufnahme. Wenn der Automotor ausgeschaltet wird, speichert die Dashcam automatisch die Videos und schaltet sich aus.

# 3.2 Aufnahmebildschirm & Standby Bildschirm

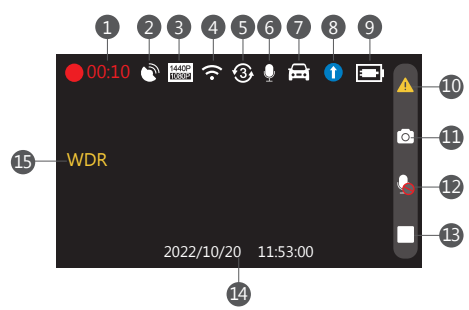

Aufnahmebildschirm

Standby Bildschirm

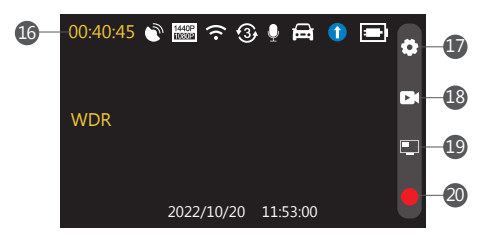

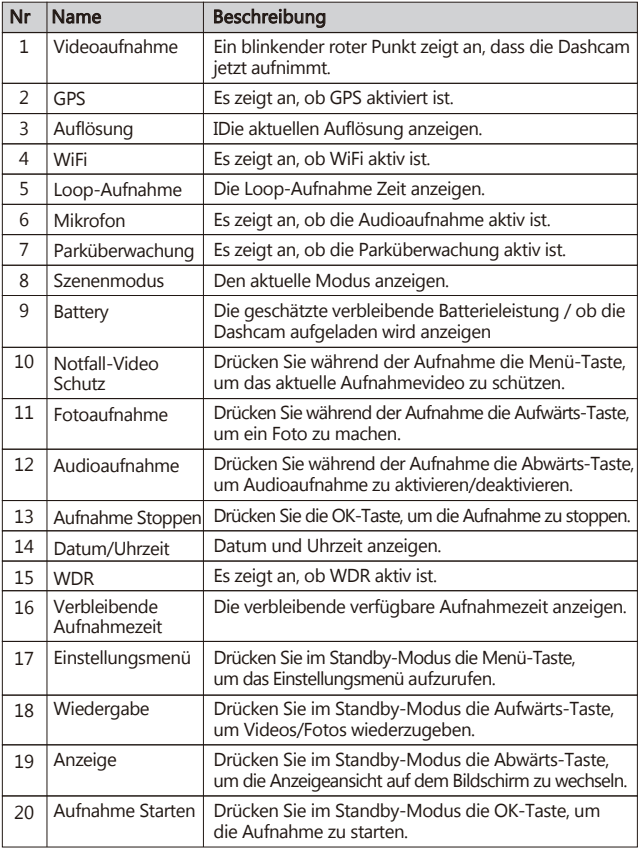

# 3.3 Einstellungen anpassen

Passen Sie die Videoaufnahme und andere allgemeine Einstellungen über die Bildschirmmenüs an:

Wenn die Dashcam aufnimmt, drücken Sie kurz die OK-Taste(6), um die Aufnahme zu stoppen und den Standby-Modus aufzurufen.

- 1. Drücken Sie die Menü-Taste(3), um das Einstellungsmenü aufzurufen.
- 2. Wählen Sie mit den Aufwärts- und Abwärts-Tasten (4845) eine Menüoption aus, und drücken Sie die OK-Taste(6), um das ausgewählte Menü aufzurufen.
- 3. Drücken Sie die Aufwärts- und Abwärts-Tasten(4&5), um die gewünschte Einstellung auszuwählen, und drücken Sie zur Bestätigung der Einstellung die OK-Taste(6).
- 4. Drücken Sie im Einstellungsmenü die Menü-Taste(3), um das Menü zu verlassen.

### 3.4 Die Aufnahmeauflösung anpassen

Die Auflösungen können in den allgemeinen Einstellungen angepasst werden. Die Z3D Dashcam unterstützt 1440P und 1080P Auflösung für die Aufnahme der Frontkamera und 1080P für die Aufnahme der Heckkamera.

Die Optionen für die Heckkamera werden nur angezeigt, wenn die Heckkamera mit der Frontkamera verbunden ist.

Nur Frontkamera:

Einstellungsmenü > Auflösung > 1440P 30fps / 1080P 60fps / 1080P 30fps Front- und Heckkamera verbunden:

Einstellungsmenü > Auflösung > 1440P+1080P / 1080P+1080P

# 3.5 Loop-Aufnahme

Die Videos werden aufgezeichnet und auf der Speicherkarte gespeichert. Sobald die Speicherkarte Karte voll ist, überschreibt die Schleifenaufnahme automatisch die früheste ungeschützte gespeicherte Datei. Dies verhindert, dass lange Videoclips bei einem einzigen Überschreiben verloren gehen. Die Videodateien werden als Videoclips mit 1, 3 oder 5 Minuten auf der Speicherkarte gespeichert:

Einstellungsmenü > Loop-Aufnahme > 1 Min. / 3 Min. / 5 Min.

# 3.6 Notfall-Video Schützen

Wenn G-Sensor aktiviert ist und ungewöhnliche Vibration oder Kollisionen erkennt, schützt die Kamera die aktuell aufgezeichnete Videodatei automatisch davor, überschrieben zu werden.

Der Piepton ertönt und ein Warnung-Symbol erscheint oben links auf dem Bildschirm, um zu signalisieren, dass die Datei erfolgreich geschützt wurde. Um eine Videodatei während einer Aufnahme manuell zu schützen, drücken Sie die Menü-Taste(3).

# 3.7 Vibrationserkennung (G-Sensor)

Der eingebaute G-Sensor überwacht und erkennt ungewöhnliche Erschütterung oder Vibrationen. Sie löst automatisch die Funktionen Notfall-Video Schutz. Stellen Sie die Empfindlichkeit ein, dass diese Funktionen automatisch mit kleineren oder größeren Vibrationen ausgelöst werden (Funktion kann auch ausgeschaltet werden):

#### Einstellungsmenü > G-Sensor > Aus / Niedrig / Mittel / Hoch

# 3.8 Bewegungserkennung

Die Voraussetzung für die Bewegungserkennungsfunktion ist, dass die Dashcam im eingeschalteten Zustand ist. Sobald die Dashcam ausgeschaltet ist, wird diese Funktion nicht mehr funktionieren.

Wenn die Bewegungserkennung aktiviert ist und innerhalb von 5 Minuten keine Bewegung von der vorderen Kamera erkannt wird, stoppt die Dashcam die Aufnahme und geht in den Standby-Modus über; der Bildschirm wird in diesem Moment ausgeschaltet.

Die Kamera beginnt mit der Aufnahme für 30 Sekunden, wenn eine Bewegung von der Frontkamera erkannt wird. Der Bildschirm bleibt ausgeschaltet, eine blinkende rote LED zeigt die Aufnahme an.

Wenn innerhalb von 30 Sekunden keine weitere Bewegung erkannt wird, wird die Videoaufnahme automatisch angehalten und die Dashcam wechselt wieder in den Standby-Modus. Der Bildschirm bleibt ausgeschaltet.

Sobald die Dashcam eine Positions- oder Geschwindigkeitsänderung durch GPS oder eine Vibration/Kollision durch den G-Sensor für mehr als 3 Sekunden erkennt, verlässt sie die Bewegungserkennungsfunktion und geht in den normalen Schleifenaufzeichnungsmodus über.

Aktivieren/Deaktivieren Sie die Funktion:

#### Einstellungsmenü > Überwachung > Beweg.Erkenn

# 3.9 Parkmodus

Aktivieren Sie den Parkmodus, damit die Dashcam Ihr Fahrzeug weiterhin auf ungewöhnliche Vibrationen oder Kollisionen überwachen kann, wenn Ihr Auto geparkt ist. Wenn eine Vibration erkannt wird, schaltet sich das Gerät automatisch ein und beginnt mit der Aufnahme. Etwa 30 Sekunden nach Beendigung der Bewegung oder Vibration schaltet die Dashcam automatisch zurück in den Parkmodus. Alle Videos werden automatisch vor dem Überschreiben geschützt.

#### Einstellungsmenü > Überwachung > Parkmodus

# 3.10 WDR

Die WDR-Technologie (Wide Dynamic Range) kompensiert extreme helle und dunkle Flecken und die Belichtung, verbessert die Bildqualität der Kamera bei starken Lichtkontrasten wo gleichzeitig dunkle und helle Bereiche im Sichtfeld auftreten. Einstellungsmenü > WDR > An / Aus

### 3.11 Bildschirmschoner

Aktivieren Sie die Bildschirmschonerfunktion, damit sich das LCD-Display während der Fahrt automatisch ausschaltet und nur die aktuelle Uhrzeit darauf anzeigt. Dadurch wird verhindert, dass der Bildschirm den Fahrer ablenkt.

Diese Funktion kann auf Immer An, 1 Minute, 3 Minuten, 5 Minuten eingestellt werden. Stellen Sie die Funktion auf ''Immer An'', damit der Bildschirm während der Aufnahme immer eingeschaltet bleibt.

Einstellungsmenü > Bildschirmschoner > Immer An / 1 Min. / 3 Min. / 5 Min.

# 3.12 Tastenton

Aktivieren Sie die Tastenton-Funktion, um beim Drücken der Tasten auf der Dashcam einen Signalton zu hören.

#### Einstellungsmenü > Tastenton > An / Aus

# 3.13 Einschaltton

Sie können den Start- und Ausschaltton aktivieren und deaktivieren.

#### Einstellungsmenü > Einschaltton > An / Aus

# 3.14 Wasserzeichen

Aktivieren oder deaktivieren Sie der Logostempel, Datums- / Zeitstempel und GPS-Daten-Stempel, der auf Ihren Videos und Bildern angezeigt oder nicht angezeigt wird.

#### Einstellungsmenü > Wasserzeichen > An / Aus

### 3.15 Ermüdungsalarm

Die Dashcam verfügt über eine Ermüdungsalarm Funktion, die den Fahrer daran erinnert, auf einer langen Fahrt eine Pause einzulegen. Sie können auf Aus, 1, 2 oder 4 Stunden einstellen.

#### Einstellungsmenü > Ermüdungsalarm > Aus / 1 Std / 2 Std /4 Std

### 3.16 Scheinwerfer-Erinnerung

Die Scheinwerfer-Erinnerung kann eingestellt werden, um den Fahrer daran zu erinnern, die Scheinwerfer einzuschalten.

#### Einstellungsmenü > Scheinwerfer-Erinnerung > An / Aus

# 3.17 WiFi Aktivieren

Wenn die WiFi aktiviert ist, kann die Android / iOS-App auf Ihren unterstützten Geräten zum Anzeigen von Videos und Fotos verwendet werden.(Siehe 4&4.1)

#### Einstellungsmenü > Wi-Fi > An / Aus

# 3.18 Automatisch Aus

Aktivieren Sie die Funktion Automatisch Aus, damit sich die Dashcam nach einer ausgewählten Zeit automatisch ausschaltet, wenn sie aufzeichnet, ohne an eine Stromquelle angeschlossen zu sein. Dies kann auf Aus, 1 Minute, 3 Minuten, 5 Minuten eingestellt werden.

Um diese Funktion zu deaktivieren, stellen Sie sie auf Aus.

#### Einstellungsmenü > Automatisch Aus > Aus / 1 Min. / 3 Min. / 5 Min.

### 3.19 Datei Löscherinnerung

Erinnert Sie daran, die geschützten Videos zu löschen, um mehr Kapazität für

### 3.20 SD-Karte formatieren

Wenn Sie alle gespeicherten Dateien löschen möchten, können Sie die Speicherkarte formatieren. Bevor Sie die Speicherkarte formatieren, speichern Sie bitte die erforderlichen Dateien auf Ihrem Computer. Sobald die Speicherkarte formatiert ist, kann keine der Dateien wiederhergestellt werden.

#### Einstellungsmenü > SD-Karte formatieren

#### Hinweis:

Wir empfehlen, die Speicherkarte vor der ersten Verwendung direkt in der Dashcam zu formatieren.

# 3.21 Standardeinstellungen

Setzen Sie die Dashcam auf die Werkseinstellungen zurück. Einstellungsmenü > Standardeinstellungen

# 3.22 Fotoaufnahme

Um ein Foto zu machen, drücken Sie die Aufwärts-Taste(4), wenn die Dashcam eingeschaltet ist und aufzeichnet.

# 3.23 Audioaufnahme

Wenn die Dashcam aufzeichnet, kann die Audioaufnahme Funktion durch Drücken der Abwärts-Taste(5) aktiviert oder deaktiviert werden.

# 3.24 Video & Foto Wiedergabe

- 1. Wenn die Dashcam aufnimmt, drücken Sie einmal die OK-Taste(6), um die Aufnahme zu stoppen und den Standby-Modus aufzurufen.
- 2. Drücken Sie die Aufwärts-Taste(4), um den Wiedergabemodus aufzurufen.
- 3. Drücken Sie die Aufwärts- und Abwärts-Tasten(4&5), um zwischen Normales Video, Notfalldatei oder Foto zu wählen. Drücken Sie die OK-Taste(6), um auszuwählen, oder drücken Sie die Menü-Taste(3), um zum Aufnahmebild schirm zurückzukehren.
- 4. Drücken Sie die Aufwärts- und Abwärts-Tasten(4&5), um die Datei für die

Vorschau auszuwählen, und drücken die OK-Taste(6), um Datei abzuspielen.

- 5. Drücken Sie die Menü-Taste (3), um zur Vorschau zurückzukehren/anzuhalten.
- 6. Drücken Sie die Menü-Taste (3) erneut, um zum Wiedergabemenü zurückzukehren.

### 3.25 Video- und Fotodateien löschen

- 1. Gehen Sie zum Wiedergabelist-Menü (Siehe 3.24).
- 2. Navigieren Sie zu der Datei, die Sie verwalten möchten, und drücken Sie zur Bestätigung die OK-Taste(6).
- 3. Drücken Sie die OK-Taste(6), um die Datei zu löschen.
- 4. Drücken Sie die Aufwärts- und Abwärts-Tasten(4&5), um zwischen Ja und Nein zu wählen.
- 5. Bestätigen Sie Ihre Wahl mit der OK-Taste(6).
- 6. Drücken Sie die Menü-Taste (3), um zum Wiedergabemenü zurückzukehren.

### 3.26 Video- und Fotodateien Verwalten

#### Mit einem Computer verbinden

- Verbinden Sie das Gerät mit einem Micro USB-Kabel mit einem Computer.
- Die Kamera schaltet sich automatisch ein und ein USB-Symbol wird auf dem Bildschirm angezeigt.
- Der Inhalt der Speicherkarte wird als normales Laufwerk auf Ihrem Computer angezeigt, als wäre es ein Wechsellaufwerk. Durchsuchen Sie als normal, um gespeicherte Dateien anzusehen, abzuspielen, zu kopieren und zu löschen.

#### Aufgenommene Videos und Fotos werden in verschiedene Ordner eingeteilt und gruppiert:

- Z-EDGE Z3D > Event: Notfall-Videos, die automatisch durch Kollisionserkennung, Parkmodus oder manuell geschützt werden.
- Z-EDGE Z3D > Normal: Normale Videos.
- Z-EDGE Z3D > Photo: Gespeicherte Fotos.

#### Die aufgezeichnete Video- und Fotodateien werden mit den folgenden Benennungsregeln gespeichert:

• Datum + Uhrzeit + Index + F / R

#### Hinweis:

F bedeutet Vorderansicht Datei, R bedeutet Rückansicht Datei.

# 3.27 GPS & Multimedia Player

GPS kann aktiviert oder deaktiviert werden in:

#### Einstellungsmenü > GPS > Aus / An

Mit eingebautem GPS kann es den Standort Ihrer Dashcam bestimmen. Die Videos mit GPS-Tracking-Daten, die erfasst Ort, Geschwindigkeit, Datum&Zeit und andere Variablen, die auf dem Z-EDGE GPS Multimedia Player angezeigt werden können.

Führen Sie die folgenden Schritte aus, um den Multimedia Player herunterzuladen und zu installieren:

- 1. Gehen Sie zu https://www.z-edge.com/pages/downloads, um den kompatiblen GPS Multimedia Player herunterzuladen.
- 2. Installieren Sie den GPS Multimedia Player auf Ihrem Computer.
- 3. Führen Sie das Programm aus und klicken Sie auf ''Datei öffnen'', um eine Videoaufzeichnung zu suchen und wiederzugeben.

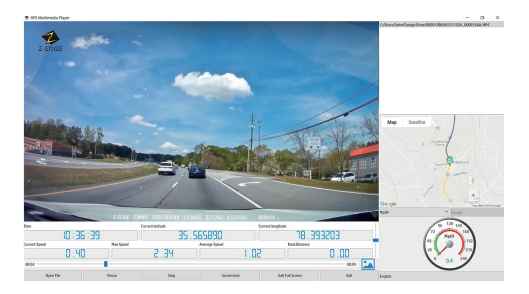

#### Hinweis:

- Bitte stellen Sie sicher, dass das GPS-Modul korrekt mit der Dashcam und der Stromversorgung verbunden ist.
- Bitte stellen Sie sicher, dass GPS immer aktiviert ist. Bei der ersten Verwendung kann es einige Minuten dauern, bis das GPS-Signal aktiviert wird.
- An manchen Orten ist der GPS-Signalempfang schwach oder nicht verfügbar, z. B. in Gebäuden, Tunneln und Bereichen mit Hindernissen in der Höhe.
- Der GPS Multimedia Player zeigt die GPS-Daten der von der Rückfahrkamera aufgezeichneten Videos nicht an. Die GPS-Daten werden direkt in den aufgezeichneten Videos angezeigt.

# 4 WiFi Einstellungen und Smartphone APP

### 4.1 WiFi Einstellungen

- 1. Suchen Sie im Google Play Store (Android-Gerät) / Apple App Store (iOS-Gerät) nach der App "Z-Dash Cam". Laden Sie sie dann herunter und installieren Sie sie auf Ihrem Smartphone.
- 2. Überprüfen Sie, ob die WiFi-Funktion auf der Z3D Dashcam aktiviert ist. (Siehe 3.17).

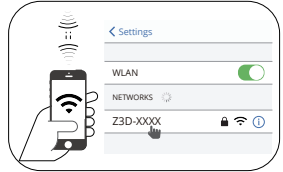

- 3. Öffnen Sie die WLAN-Einstellungen auf Ihrem Smartphone und wählen Sie die Z3D aus. Der Name ist Z3D\_XXXX. Bitte stellen Sie sicher, dass es erfolgreich verbunden ist. Wenn ein WLAN-Passwort erforderlich ist, geben Sie bitte das Passwort ein: **12345678**
- 4. Öffnen Sie die App "Z-Dash Cam" auf Ihrem Smartphone.
- 5. Tippen Sie in der App auf DVR verbinden, dann wird der Aufnahmebildschirm aufgerufen.

# 4.2 App Übersicht

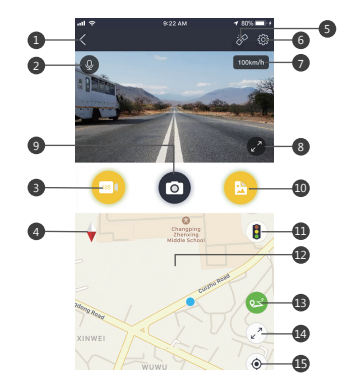

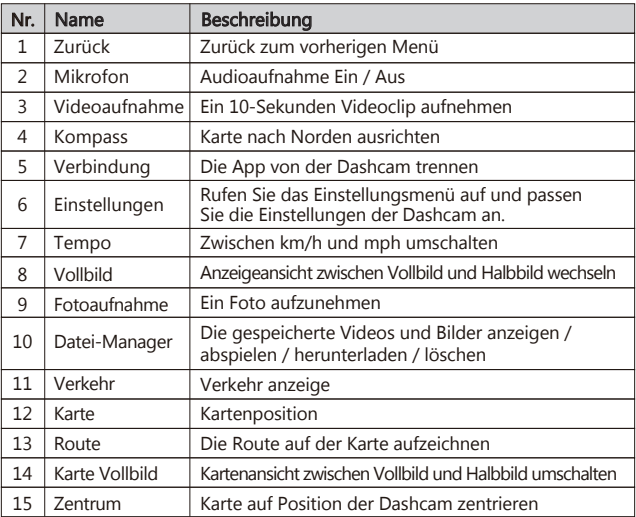

#### Hinweis:

Einige Funktionen sind auf Z3D möglicherweise nicht verfügbar. Bei Fragen wenden Sie sich bitte per E-Mail an den Z-EDGE Kundensupport.

# 5 Menü Übersicht

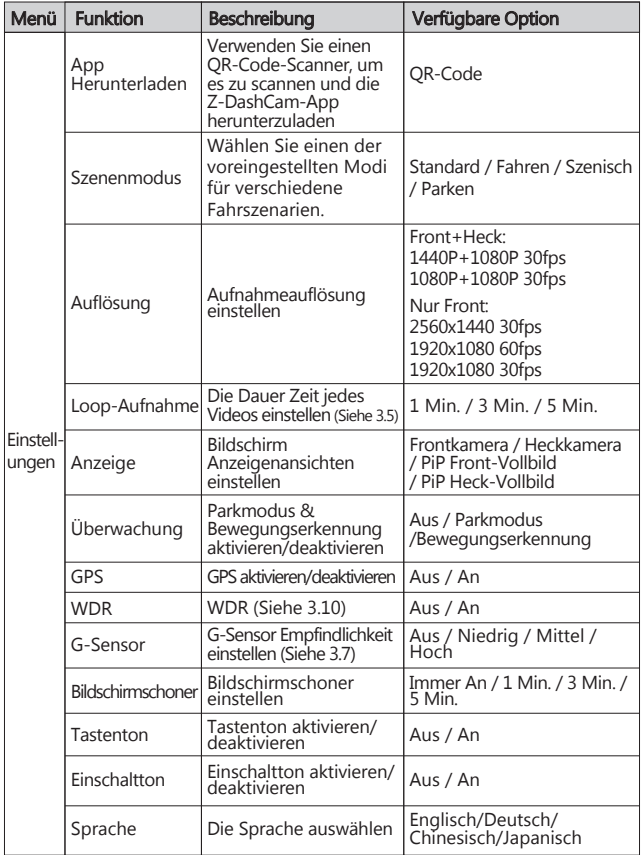

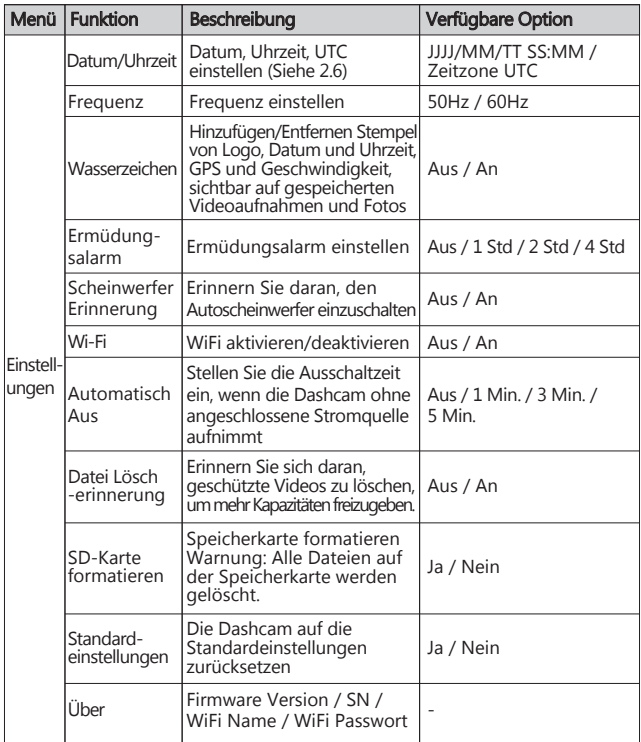

# 6 Spezifikationen

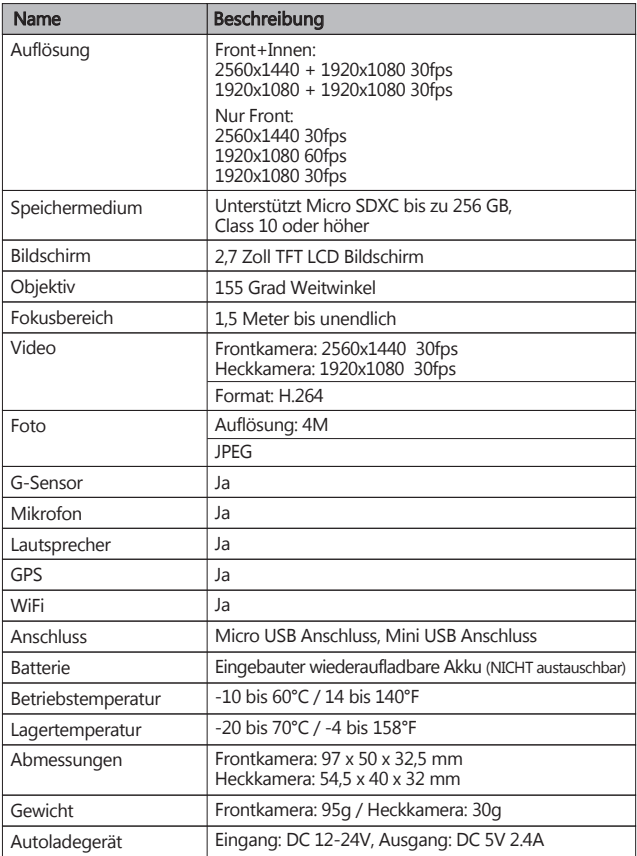

# 7 FAQs

#### Warum fragt die Kamera immer wieder Speicherkarte formatieren?

- Sie müssen die Speicherkarte vor der ersten Verwendung direkt im Einstellungs menü der Dashcam formatieren.
- Bitte verwenden Sie nur Speicherkarten bekannter Marken. No-Name-Karten sind nicht mit unserer Dashcam kompatibel und können sogar die Dashcam beschädigen!

#### Warum zeigt während der Fahrt der Bildschirm die Uhrzeit an?

• Der Bildschirmschoner wird aktiviert, um das Fahren nicht zu stören, tatsächlich nimmt die Kamera noch auf (rote LED-Anzeige blinkt). (Siehe 3.11)

#### Warum stoppt die Dashcam nach einiger Zeit die Aufnahme?

• Ihre Micro SD-Karte ist möglicherweise voll und muss vor der nächsten Verwendung formatiert werden. Die 1440P/1080P Videos sind groß und geschützte Videos können nicht automatisch gelöscht werden. Wir empfehlen, Ihre Speicherkarte alle 14 Tage zu formatieren.

#### Warum empfehlen wir eine Micro SD-Karte der Class10 oder höher?

• 1440P/1080P Videos haben einen größeren Datenfluss und erfordert daher eine TF/Micro SD-Karte mit höherer Schreibgeschwindigkeit. Wenn die Speicherkarten unter Class 10 verwendet werden, kann dies zum Aufhängen der Kamera oder anderen damit verbundenen Problemen bei Aufnahme oder Löschung führen.

#### Wie nehme ich Videos auf?

- Alle Dashcams sind so programmiert, dass sie automatisch aufzeichnen, wenn die Stromversorgung angeschlossen und eine Speicherkarte eingesteckt ist. Wenn der Motor ausgeschaltet oder die Stromversorgung unterbrochen wird, stoppt die Kamera nach etwa 5 Sekunden die Aufnahme.
- Starten/stoppen Sie die Aufnahme manuell durch Drücken der OK-Taste(6).

#### Wie lange hält der Akku nach einer vollen Ladung?

• Der Akku der Kamera benötigt normalerweise 2-3 Stunden zum vollständigen Aufladen. Dies kann gleichzeitig erfolgen, während die Kamera mit Ihrem Auto verbunden und aufgezeichnet wird. Der Akku kann bei voller Ladung je nach Einstellungen und Umgebungstemperatur 15 Minuten halten.

### 8 Kundendienst

Für Support / technische Unterstützung kontaktieren Sie uns bitte unter **support.us@z-edge.com**(US)

**support@z-edge.com**(EU/Andere)

Oder besuchen Sie unsere offizielle Website: **www.z-edge.com**

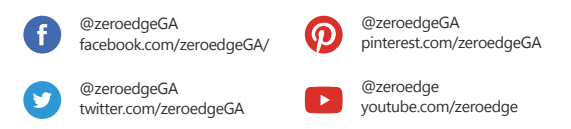

Folgen Sie uns, um die neuesten Updates zu erhalten, Ihre Meinung ist uns wichtig!

### 9 Garantie

Vielen Dank, dass Sie sich für Z-EDGE entschieden haben. Ihre Zufriedenheit steht bei uns immer an erster Stelle.

Alle Z-Edge-Kunden haben eine 30-tägige Geld-zurück-Garantie, um sicherzustellen, dass Ihr Einkaufserlebnis sorgenfrei ist.

Standardmäßig ist die Garantiezeit für das Gerät auf 12 Monate ab dem Versanddatum des Geräts eingestellt.

Sie können auf 18 Monate korrigiert werden, indem Sie Ihre Bestellung und Ihr Produkt innerhalb von 30 Tagen nach Erhalt des Produkts auf unserer offiziellen Website registrieren.

Produktregistrierungs-URL:

#### **www.z-edge.com/pages/register**

# 10 Wichtige Warnmeldungen

Alle Informationen in diesem Dokument können ohne vorherige Ankündigung geändert oder entfernt werden. Wir haben alle Anstrengungen unternommen, um sicherzustellen, dass dieses Benutzerhandbuch korrekt und vollständig ist. Der Hersteller behält sich das Recht vor, die technischen Daten ohne vorherige Ankündigung zu ändern.

#### Hinweise zur Installation

- 1. Installieren Sie das Gerät in der Nähe des Rückspiegels, um das beste Sichtfeld zu erhalten. Installieren Sie die Kamera NICHT an einer Stelle, die die erforderliche Fahransicht behindert.
- 2. Stellen Sie sicher, dass das Objektiv im Wischbereich des Scheibenwischers befindet, um auch bei Regen eine klare Sicht zu gewährleisten.
- 3. Berühren Sie das Objektiv nicht mit den Fingern. Die Fingerabdrücke können auf dem Objektiv verbleiben und zu unscharfen Videos oder Schnappschüssen führen. Reinigen Sie regelmäßig das Objektiv.
- 4. Installieren Sie das Gerät nicht an einer getönten Windscheibe. Dies könnte die Tönungsfolie beschädigen.
- 5. Stellen Sie sicher, dass die Einbauposition nicht durch die getönte Windscheibe behindert wird.

#### Vorsicht

- Verwenden Sie nur das autorisierte Ladegerät.
- Zerlegen Sie das Gerät niemals und versuchen Sie auch nicht, es zu reparieren, da dies die Kamera beschädigen, einen Stromschlag verursachen und die Produktgarantie ungültig machen kann.
- Wenn Sie die Kamera offenen Flammen aussetzen, kann dies zu einer Explosion führen.
- Bedienen Sie das Gerät aus Sicherheitsgründen nicht während der Fahrt.
- Z-EDGE haftet NICHT für den Verlust von Daten / Inhalten während des Betriebs.
- Vor der Montage überprüfen Sie bitte mit dem lokalen DMV für die Verkehrsregeln des entsprechenden Standortes / Verfahrens zu montieren.
- Das Audio, das mit dem Video aufgenommen wurde, ist möglicherweise kein gültiger juristischer Beweis, und es kann illegal sein, in einigen Ländern den zuständigen Gerichten solche Audiodaten vorzulegen.

• Bei einigen Fahrzeugen hält die Steckdose die Stromversorgung nach dem Ausschalten des Motors aufrecht. Um eine Autobatterie Entladung zu vermeiden, ziehen Sie die Kamera bei ausgeschaltetem Motor manuell ab.

#### WICHTIG:

 Bevor Sie die Kamera benutzen, wird vorausgesetzt, dass Sie den obigen Aussagen zustimmen.

# FCC-ERKLÄRUNG

Das vorliegende Gerät erfüllt die Grenzwertbestimmungen für digitale Geräte der Klasse B nach Teil 15 der FCC-Regeln zur Funkentstörung. Ziel dieser Bestimmungen ist es, beim Betrieb des Gerätes innerhalb einer Wohnumgebung einen angemessenen Schutz gegen störende Interferenzen zu gewährleisten. Dieses Gerät erzeugt und nutzt Hochfrequenzenergie und kann diese auch ausstrahlen. Wird es nicht gemäß den hier gegebenen Anweisungen angeschlossen und genutzt, kann das Gerät Funkübertragungen erheblich stören. Es ist jedoch trotz Befolgen der Anweisungen möglich, dass bei bestimmten Geräten Störungen auftreten. Sollten durch das Gerät Störungen beim Radio- bzw. Fernsehempfang auftreten, was z.B. durch Ein- und Ausschaltung des Geräts geprüft werden kann, versuchen Sie, diese durch folgende

Maßnahmen zu beheben:

- Richten Sie die Empfangsantenne neu aus.
- Erhöhen Sie den Abstand zwischen Gerät und Empfänger.
- Schließen Sie das Gerät an eine Netzquelle auf einem anderen Kreislauf an, als dem, an den der Empfänger angeschlossen ist.
- Wenden Sie sich an Ihren Fachhändler oder einen erfahrenen Radio- und Fernsehtechniker für Hilfe. Dieses Gerät entspricht Teil 15 der FCC-Bestimmun gen. Der Betrieb unterliegt den folgenden zwei Bedingungen:
	- (1) Das Gerät darf keine Interferenzen verursachen, und
	- (2) Das Gerät muss nicht anfällig gegenüber beliebigen empfangenen Störungen sein, einschließlich solcher, die einen unerwünschten Betrieb verursachen.

FCC Achtung: Änderungen oder Modifikationen, die nicht ausdrücklich von der für die Konformität verantwortlichen Partei genehmigt wurden, können die Berechtigung des Benutzers zum Betrieb dieses Geräts aufheben.

### CE-Kennzeichnung Verantwortlichen Person (VP)

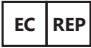

CET PRODUCT SERVICE LTD. Osterholzallee 144, 71636 Ludwigsburg Deutschland E-mail: info.cetservice@gmail.com Tel: +4971416432236

### UKCA Mark British Representative

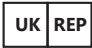

CET PRODUCT SERVICE LTD. Beacon House Stokenchurch Business Park, Ibstone Rd, Stokenchurch High Wycombe HP14 3FE UK E-mail: info.cetservice@gmail.com Tel: +447419325266

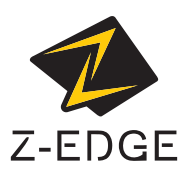

For any support or comments concerning our products, please send an email to: **support.us@z-edge.com(US)** 

**support@z-edge.com (EU/Other)** Official Website: **www.z-edge.com** Z3D2KZ22UMENDE-01